#### **User Guide Manual for the**

### **Student Exchange Program Online Application Website**

# **(Application Steps)**

①Access https://studyabroad.gakuji.keio.ac.jp and login using your ID and password. \*Use the same ID and password as for your keio.jp account.

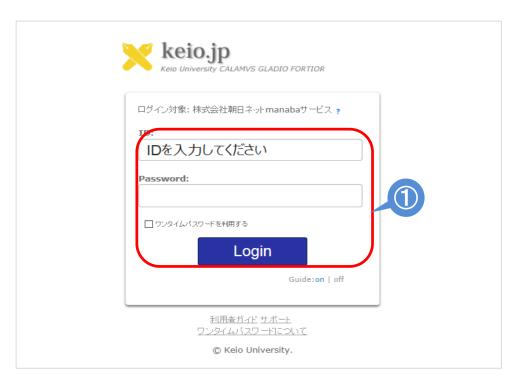

②After logging in, click "Apply" on the top right of the My Page screen and access the Study Abroad Application Top Page.

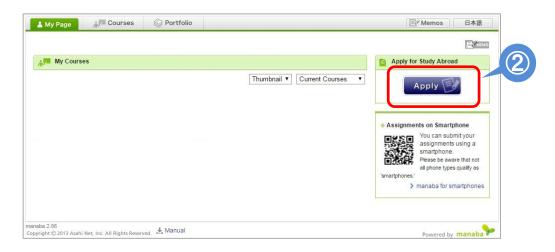

③Once you access the Study Abroad Application Top Page, switch language to English by clicking "English" link on the top right corner of the screen.

Select the relevant application period and click "Apply".

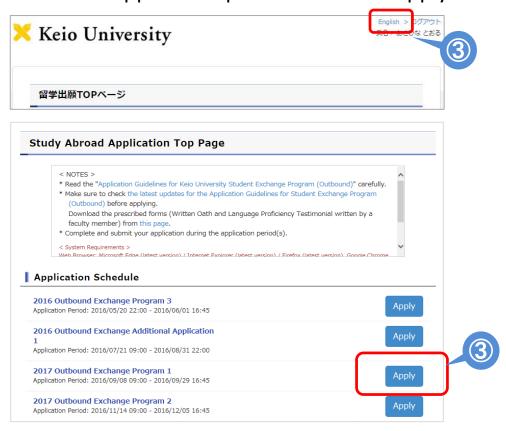

④Read the "Notes" and click the "I understand" button if you have read and understood the content.

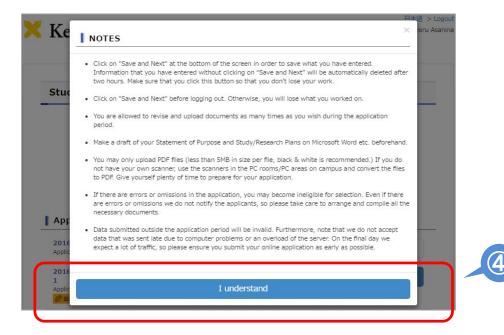

⑤STEP 1 Student Profile, STEP 2 History, STEP 3 Statement of Purpose & Study Plan and Step 4 Statement of Purpose for Each University of Choice, enter information following the instructions on the application form.

| STEP 1                                                          | STEP 2                               | STEP 3                                                                  | STEP 4                                                   | STEP 5                                                        | STEP 6       |
|-----------------------------------------------------------------|--------------------------------------|-------------------------------------------------------------------------|----------------------------------------------------------|---------------------------------------------------------------|--------------|
| <b>( &gt;</b> )                                                 | $\rightarrow$                        | $\rightarrow$                                                           | $\rightarrow$                                            | $\rightarrow$                                                 |              |
| Student Profile                                                 | History                              | Statement of Purpose<br>& Study Plan                                    | Statement of<br>Purpose for<br>Each University of Choice | Upload Document                                               | Confirmation |
| Student Profile                                                 |                                      |                                                                         |                                                          |                                                               |              |
| UTO FILL                                                        |                                      |                                                                         |                                                          | 5                                                             |              |
| Applicant                                                       |                                      |                                                                         |                                                          |                                                               |              |
| Student ID Number                                               |                                      | E.g., 1234567                                                           |                                                          |                                                               |              |
| lame (Katakana)                                                 |                                      | E.g., ケイオウ タロ                                                           | ġ j                                                      |                                                               |              |
| lame (Kanji or Katakana)                                        |                                      | E.g., 慶應 太郎 or d                                                        | ケイオウタ                                                    |                                                               |              |
| Surname, Given Name<br>Surname, Given Name                      |                                      | E.g., Keio Taro                                                         |                                                          |                                                               |              |
|                                                                 |                                      | Spell out your name a<br>uppercase while the re<br>shown on your passpo | est is in lowercase. (E.                                 | port. The first letter of each<br>g., Type "Keio Mary" even i |              |
| Date of Birth                                                   |                                      |                                                                         |                                                          |                                                               |              |
|                                                                 |                                      |                                                                         | •                                                        |                                                               |              |
|                                                                 |                                      |                                                                         |                                                          |                                                               |              |
|                                                                 |                                      |                                                                         |                                                          |                                                               |              |
|                                                                 |                                      |                                                                         |                                                          |                                                               |              |
| Confirmation                                                    |                                      |                                                                         |                                                          |                                                               |              |
|                                                                 | ts, and graduation                   | on<br>y.                                                                |                                                          |                                                               |              |
| I understand<br>advancing to the next<br>and transfer of credit | year, accreditations, and graduation | on<br>y.                                                                |                                                          | harge of academic affairs f                                   | or your      |

⑥After entering all the required information on each step, click "Save and Next" at the bottom of the screen. This will save what you have entered and you will proceed to the next step. If you do not click "Save and Next," all the information you have entered in that step will not be saved. If you need to step away from your computer for an extended period of time, make sure to click "Save and Next" before you do so.

- ①Upload documents in STEP 5. To upload documents, click "Chose Folder," select the PDF file you would like to upload and click "Open."
- Select the file and click "Upload." Please read the "Instructions on the Photograph for Online Submission" on the website below. http://www.ic.keio.ac.jp/doc/guide\_picture\_en\_website1112.pdf

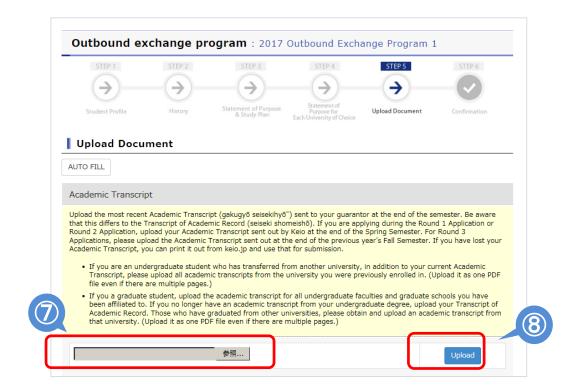

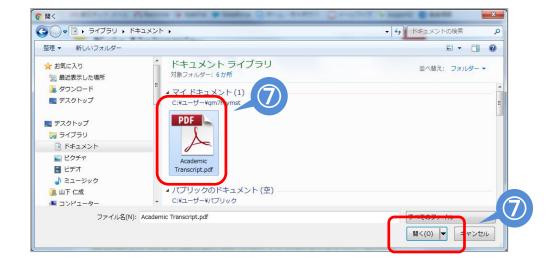

Refer to the "Student Exchange Program (Outbound) Application Checklist" to check if there are any errors.

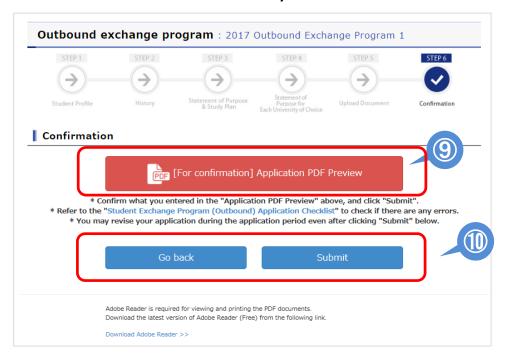

① If you do not find any problems with your application, click "Submit" to apply. If you need to revise your application, click "Go back."

### How to revise your application during the application period

When making changes to a submitted application, your application will be withdrawn temporarily. Once it is revised, you must click the Submit button again by the deadline. Otherwise, your application will not be valid. Please be aware of the amount of time you have remaining before the deadline.

#### ①Click "Submit" on the Study Abroad Application Top Page.

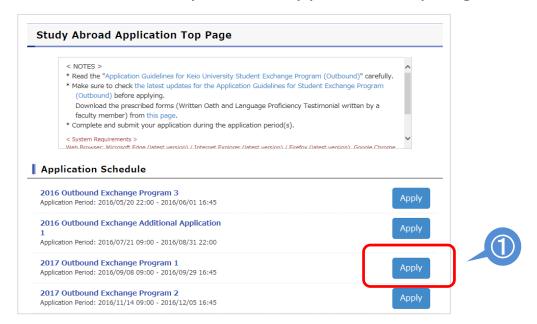

#### 2 Click "To revise" on the Application Completed page.

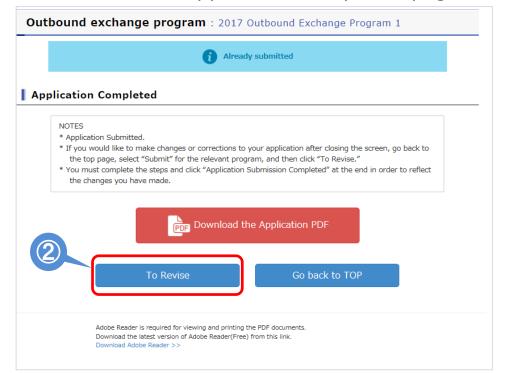

③Read the "Notes" and if you click "Withdraw Application and Make Changes", you will be directed to the application screen where you can make changes to your information.

Even if you only need to make revisions in STEP 3, you will not be able to skip steps.

You must click "Save and Next" for each step to proceed to the next step.

- ◆Steps that do not need to be revised → Do not make any changes and click "Save and Next"
- ◆Steps that need revision → Make corrections and click "Save and Next"

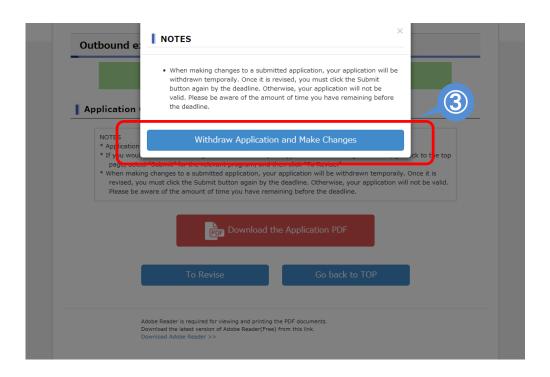

④Enter and upload all the necessary information and documents in each step and click "[For confirmation] Application PDF Preview" to check what you have entered.

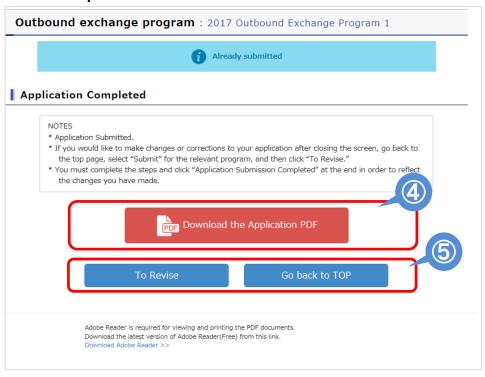

⑤If you do not find any problems with your application, click "Submit" to apply. If you need to revise your application, click "To revise."

## How to check your application information outside the application period

①After submitting your application, copy of your application form will be automatically accumulated in PDF format to the "portfolio" page of manaba.

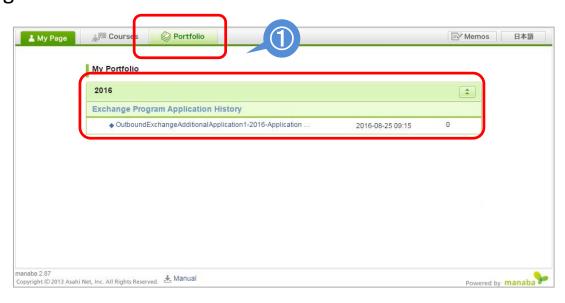

# Converting documents to PDF format

- Students can submit documents such as academic transcripts, certificates of language proficiency, and the written oath by scanning them to PDF and uploading them through the website.
- If you do not have a scanner at home, you can use the oncampus computer facilities below (As of Nov, 2016).

| Campus  | Location                                        |
|---------|-------------------------------------------------|
| Mita    | B1 Graduate School Building PC Room             |
| Hiyoshi | Seventh Building lobby, 1F Hiyoshi Media Center |
| Yagami  | B1 14th Building Open Space                     |
| SFC     | Media Center Open Area                          |

<sup>\*</sup>For other campuses, contact the ITC office on your campus.

- Scanners work differently depending on the campus. For details, ask an ITC consultant in the PC room or contact the ITC help desk.
- The on-campus scanners and computer facilities may be busy on the last day of the application period. Even if you are late uploading the documents for this reason, we will not accept late applications, so please make sure you prepare your application well in advance.